# **Using Adabas SAF Security Online Services**

- **[Online Services Main Menu](#page-0-0)**
- [Navigation](#page-1-0)
- $\bullet$  [Using PF Keys](#page-2-0)
- [Help Information](#page-2-1)

### <span id="page-0-0"></span>**Online Services Main Menu**

AAF Online Services is available from a Natural application installed in library SYSAAF.

#### **Note:**

Because of the sensitive nature of ADASAF, you are advised to ensure that the Natural application SYSAAF is well protected using Natural Security.

#### *L* **to invoke Adabas SAF Security Online Services**

• select Adabas SAF Security (option 9) from the AOS main menu,

Or: log on to SYSAAF and enter the command MENU.

The Main Menu screen will then appear:

```
12:34:15 ***** A D A B A S SAF SECURITY SERVICES 8.1.2 ***** 2006-05-27
                            - Main Menu - A1MAINM1
                    Code Service
                    ---- ----------------------------
                     1 System Statistics
                     2 SAF User ID Statistics
                     3 Zap Display
                     4 Storage Display
                     5 System Tracing
                     6 Server Restart
                     8 System Parameters
                     9 About SAF Security
                          . Exit
                    ---- ----------------------------
            Code.......: _ You can easily switch around the<br>Database ID.: 153___ tools for Fastpath, Vista etc by
Database ID.: 153___       tools for Fastpath, Vista etc by
 NucID.......: _____ use of the PF Keys shown, or use
System Coordinator Node..: _____ the codes COR, AFP, AVI, AAF, ATM
        SAF User ID.....: __________ as commands - anytime.
 Command ==>
Enter-PF1---PF2---PF3---PF4---PF5---PF6---PF7---PF8---PF9---PF10--PF11--PF12---
      Help Exit COR AFP AVI ATM Vers
```
To select an option, enter a code and a Database ID. To communicate with ADASAF in a particular nucleus running as part of an Adabas Cluster or Parallel Services environment, enter the NucID as well as the Database ID. Alternatively, if you do not know the available NucIDs, enter the Database ID and the node number of the Adabas System Coordinator daemon for that cluster to obtain a list of active NucIDs for the database, from which you may select one.

For SAF User ID Statistics (option code 2), also enter a SAF User ID if you wish to view statistics for an individual user ID without first displaying the list of active user IDs.

From the main menu, you may switch to the online systems of Adabas System Coordinator (PF6), Adabas Fastpath (PF7), Adabas Vista (PF8), or Adabas Transaction Manager (PF10), by pressing the appropriate PF key. You may also switch from any screen with a Command  $==$  line by entering the appropriate three-character code as a command.

PF12 can be used to display a list of installed versions of SYSAAF. To select the required version, mark it with any non-blank character. The default is to use the latest installed version. The ADASAF demo INPL is supplied with Adabas and is converted to full licensed mode by installing the INPL dataset supplied with ADASAF. If any of the versions on the screen are followed by (D), it indicates 2that only the demo INPL was installed for that version. The online services version selected will work with the same or later versions of ADASAF in a protected nucleus.

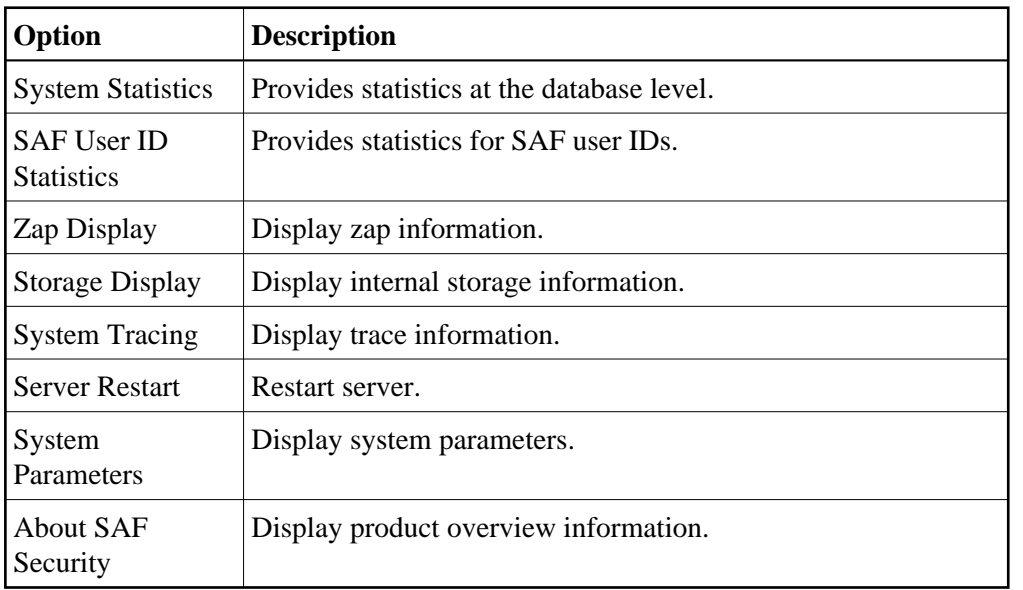

The following options are available:

### <span id="page-1-0"></span>**Navigation**

- [Navigation](#page-1-1)
- <span id="page-1-1"></span>• [Entering Commands](#page-2-2)

#### **Navigation**

From the main menu, you enter an option code, an ADASAF-protected Database ID, and an optional user ID. To move from one option to another, you can return to the main menu using PF12 , or enter the number of the desired target option in the command line.

#### <span id="page-2-2"></span>**Entering Commands**

The command line in the SYSAAF screens is useful for jumping quickly from one function to another. For example, entering the value 2 on the command line will invoke the User Statistics option. If you enter an invalid number, you are returned to the main menu.

You can also use the command line to change the ID of the database that you are monitoring without returning to the main menu. Enter the dbid=nnnnn (this can be abbreviated to db=). For example, dbid=12345 or db=12345. Alternatively, you can change the Database ID by simply overtyping it on any screen.

Any other command is passed to Natural.

## <span id="page-2-0"></span>**Using PF Keys**

Throughout SYSAAF, PF1 (Help) provides information about the current function, PF3 is Exit and PF12 returns to the main menu.

In list functions, PF7 (Up) and PF8 (Down) scroll up and down the list, PF6 (Top) returns to the top of the list, and PF9 (Bttm) goes to the end of the list. PF9 is available only in the system trace display.

## <span id="page-2-1"></span>**Help Information**

**To invoke help information** 

• Press PF1.

The help screen that appears applies to the current screen and may comprise several pages. From each help screen, you can access lower level options or return to previous, higher levels.